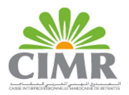

#### A. Téléchargement de l'application

Pour installer l'application mobile CIMR DIALCOM, procédez à son téléchargement depuis Play Store (Android).

Une fois l'application est installée sur votre smartphone, vous pouvez y accéder depuis le raccourci correspondant sur votre smartphone CIMR DIALCOM.

### B. Accès à l'application

Si vous disposez d'un passeport biométrique et votre smartphone équipé de la technologie NFC, vous pourrez enregistrer votre photo de référence de manière autonome sur l'application mobile CIMR DIALCOM, en suivant les instructions décrites ci-dessous.

Sinon vous pourrez prendre un selfie avant de vous rendre à une agence CIMR pour contrôle et vérification de cette opération d'enrôlement de votre photo.

En cliquant sur votre application, vous retrouvez la page principale :

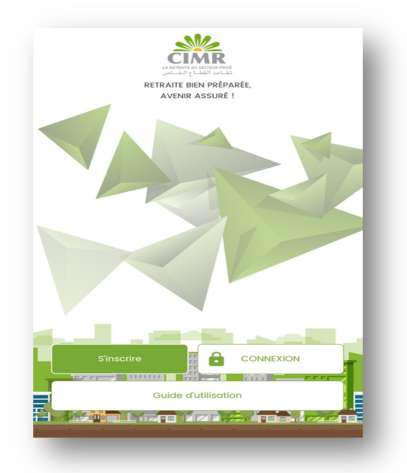

S'inscrire : Permet de prendre votre photo de référence servant pour l'attestation de votre vie en utilisant la technologie de reconnaissance faciale. Vous avez le choix entre les 2 procédés suivants d'enrôlement :

- 1. Récupération de la photo de manière autonome via votre passeport biométrique ;
- 2. Prise de photo par selfie avant de se rendre à une agence CIMR pour contrôle et vérification.

Connexion : Permet d'accéder à votre compte Allocataire en saisissant votre numéro de dossier de pension et le mot de passe reçu à l'étape d'enrôlement de votre photo.

Guide d'utilisation : Pour afficher et consulter le guide d'utilisation de l'application mobile CIMR DIALCOM.

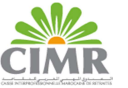

## C. Enrôlement de votre photo via vôtre passeport biométrique

a. Munissez-vous de votre passeport biométrique puis cliquez sur S'inscrire. b. Cliquez sur le premier procédé : « 1-Récupération de la photo de votre passeport biométrique » :

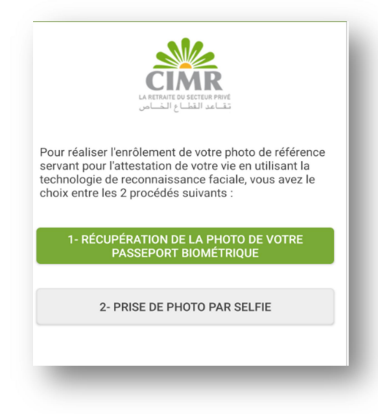

c. Prenez connaissance du mode opératoire, cliquez en bas sur les conditions générales d'utilisation, les lisez avant de revenir à l'écran pour cocher la case d'acceptation puis cliquez sur Suivant :

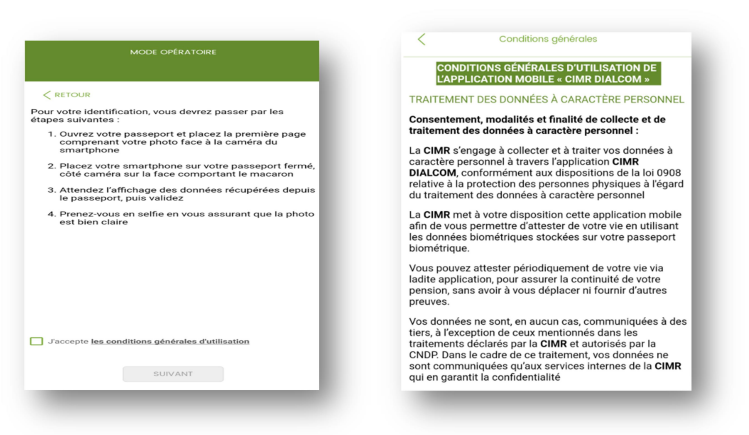

d. Lisez les modalités de traitement de vos données à caractère personnel avant de cocher les 2 cases d'autorisation en bas de l'écran puis cliquez sur Commencer :

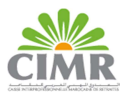

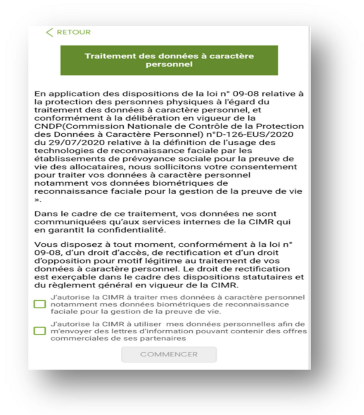

e. Préparez votre passeport ouvert à la 3 ème page d'identification et cliquez sur Scanner :

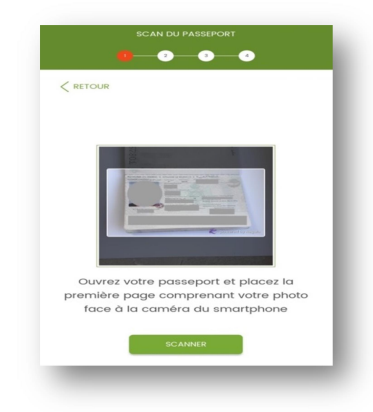

f. Maintenez votre passeport ouvert face à la camera en veillant à ce que toute la page d'identification soit visible dans le cadre :

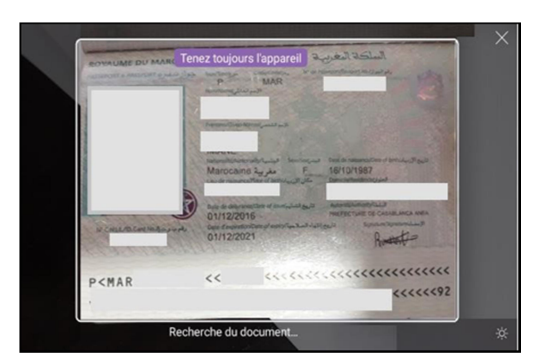

La photo sera prise automatiquement.

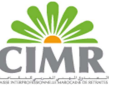

g. Fermez votre passeport, placez votre smartphone sur la face du passeport fermé et attendez la fin de la lecture de vos données :

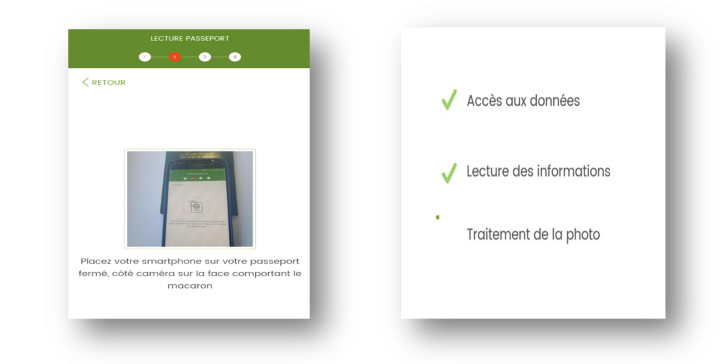

h. Vérifiez que vos données affichées en haut sont correctes puis saisissez votre adresse Email et numéro de GSM (\*) et cliquez sur Envoyer :

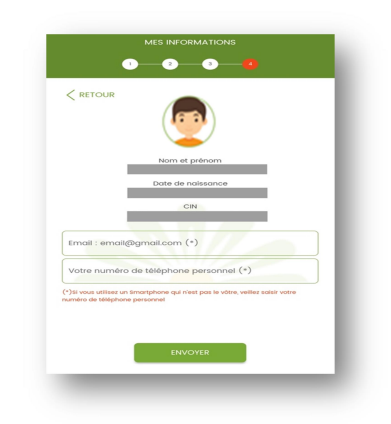

- (\*) Pour les passeports étrangers, il faut saisir également votre numéro de dossier de pension.
- i. Vous recevez un SMS sur le n° de GSM saisi (\*\*) comportant un code de vérification. Saisissez ce code puis cliquez sur Envoyer :

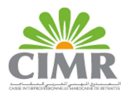

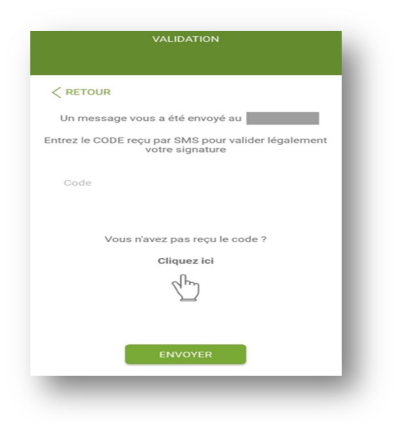

(\*\*) Pour les passeports étrangers, ce code de vérification est reçu sur l'adresse Email saisie.

Ce code sert également de mot de passe provisoire pour votre premier accès.

j. Cliquez sur Lancer pour vous prendre en selfie qui sera comparé à la photo de votre passeport biométrique :

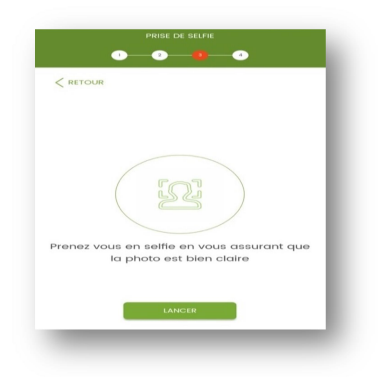

Si l'enrôlement est réussi, un message est affiché :

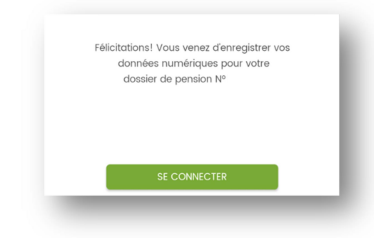

Sinon répétez la prise de selfie.

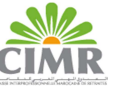

k. Cliquez sur Se connecter, vous serez redirigé vers votre espace personnel où vous devez saisir un nouveau mot de passe d'accès qui vous permet d'accéder à l'application :

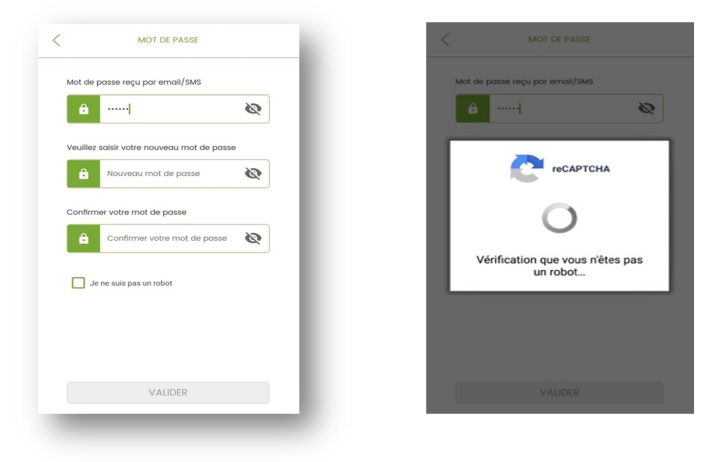

D. Enrôlement via la prise de photo par Selfie :

- 
- a. Cliquez sur S'inscrire : b. Cliquez sur le deuxième procédé : « 2- Prise de photo par Selfie» :

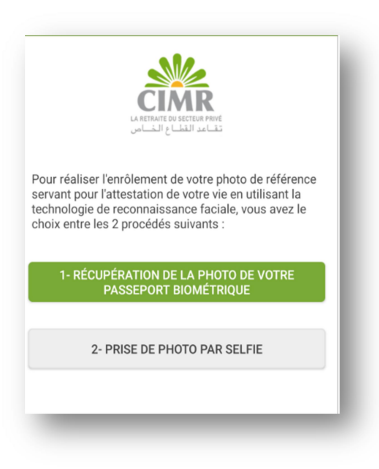

c. Prenez connaissance du mode opératoire, cliquez en bas sur les conditions générales d'utilisation, les lisez avant de revenir à l'écran pour cocher la case d'acceptation puis cliquez sur Suivant :

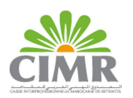

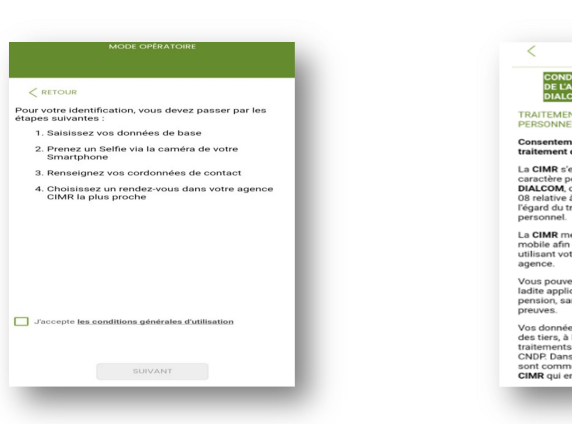

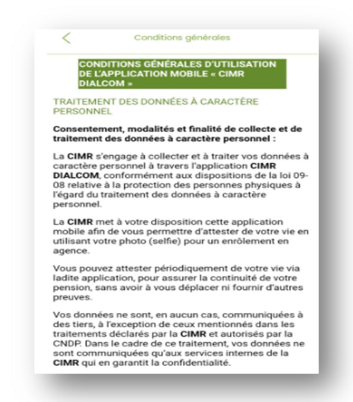

d. Lisez les modalités de traitement de vos données à caractère personnel avant de cocher les 2 cases d'autorisation en bas de l'écran puis cliquez sur Commencer :

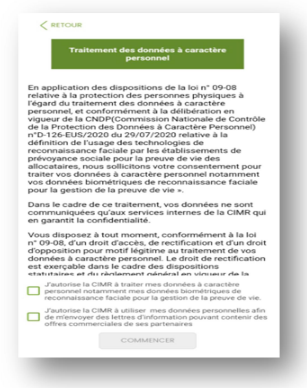

e. Veuillez renseigner vos données, puis cliquez sur Suivant :

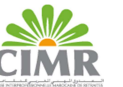

## GUIDE D'UTILISATION DE L'APPLICATION MOBILE CIMR DIALCOM

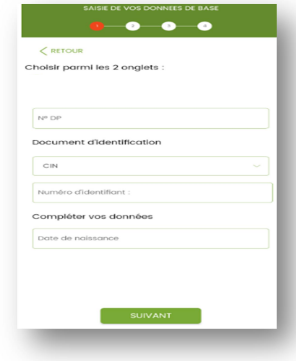

f.Cliquez sur Lancer pour vous prendre en selfie :

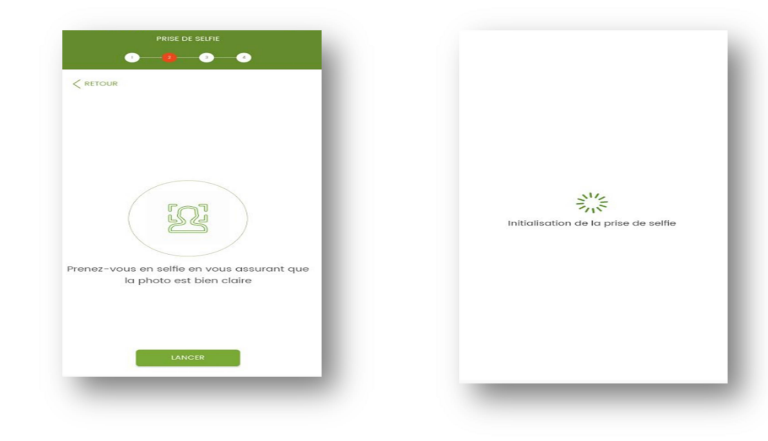

g. Saisissez votre adresse Email et numéro de GSM puis cliquez sur Envoyer :

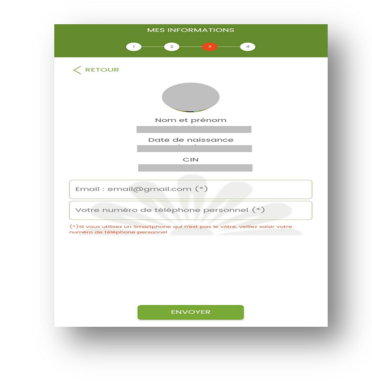

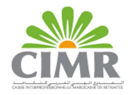

h. Vous allez recevoir un SMS sur le n° de GSM saisi (\*) comportant un code de vérification. Saisissez ce code puis cliquez sur Envoyer :

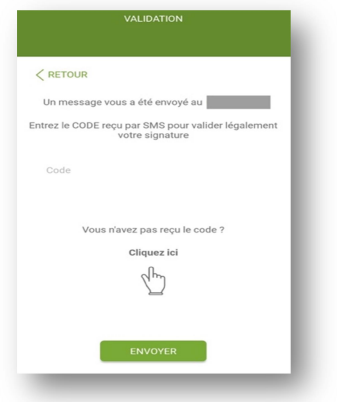

- (\*) Pour les résidents à l'étranger, ce code de vérification est reçu sur l'adresse Email saisie.
- i. Après avoir saisi le code de validation, vous procédez à la prise de rendez-vous en sélectionnant l'agence, la date du RDV et l'heure du RDV, puis cliquez sur Valider :

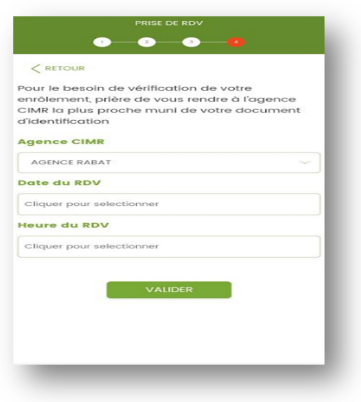

Une fenêtre s'affiche récapitulant les informations du rendez-vous. Pour le confirmer, veuillez cliquer sur Je confirme.

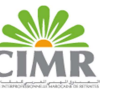

## GUIDE D'UTILISATION DE L'APPLICATION MOBILE CIMR DIALCOM

j.Une boite de dialogue s'affiche indiquant l'envoi d'un code par SMS ou par Email afin d'accéder à votre compte inactif :

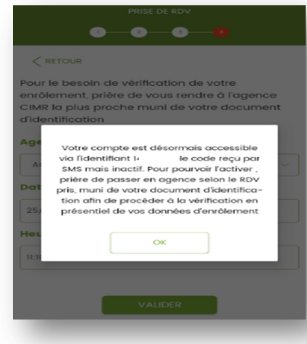

k. Une fois en agence CIMR selon le RDV pris, vous vous connectez à votre compte inactif en cliquant sur connexion, saisissez vos identifiants d'accès (N° du DP + Code reçu par SMS ou par Email) puis cliquez sur connexion.

l. Prenez connaissance du mode opératoire, puis cliquez sur Commencer :

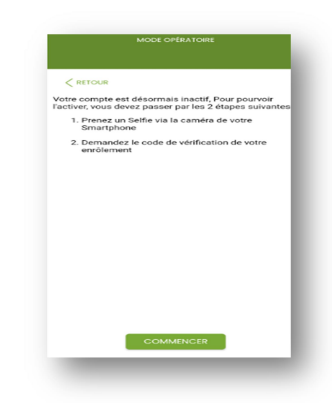

m. Cliquez sur Lancer pour vous prendre en Selfie qui sera comparé à celui déjà pris :

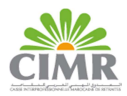

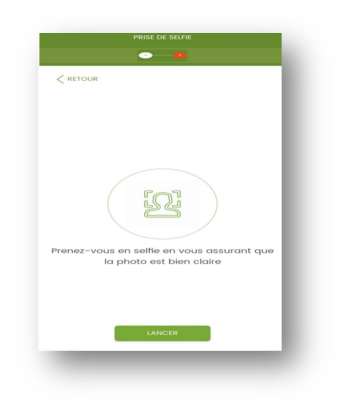

Si l'enrôlement est réussi, un écran de récapitulation des informations renseignées s'affiche :

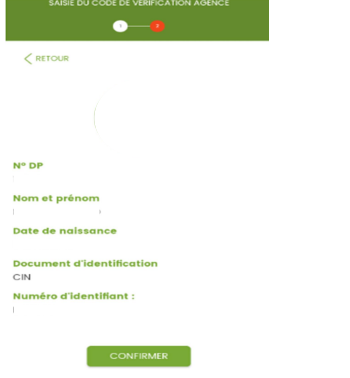

n. Cliquez sur Confirmer avant de demander à votre conseiller agence pour saisir le code de vérification :

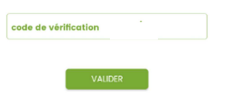

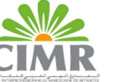

## GUIDE D'UTILISATION DE L'APPLICATION MOBILE CIMR DIALCOM

Après validation du code de vérification, vous allez recevoir un mot de passe provisoire pour

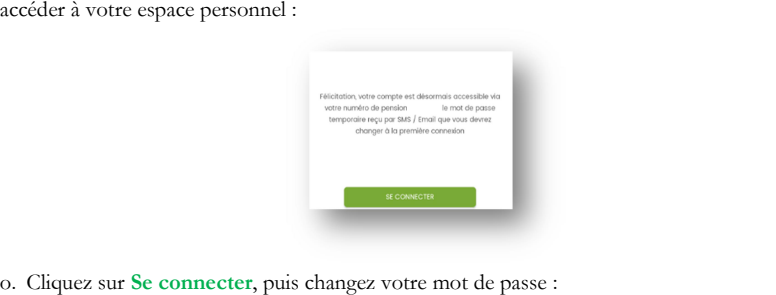

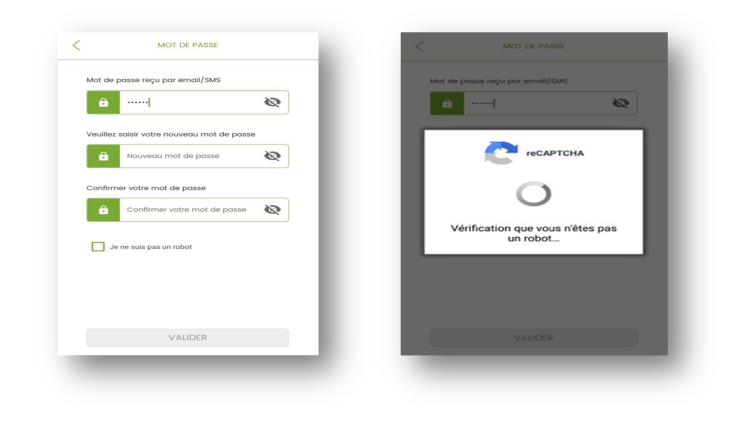

p. En cliquant sur Valider, une fenêtre s'affiche vous invitant à accéder à votre espace personnel :

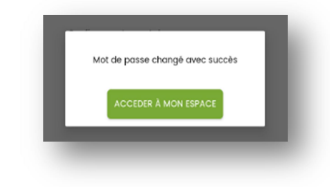

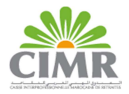

## E. Utilisation de l'application :

Après l'enrôlement de votre photo, vous pouvez accéder à votre espace personnel en cliquant sur Connexion puis saisir votre n° de Dossier de pension et votre mot de passe :

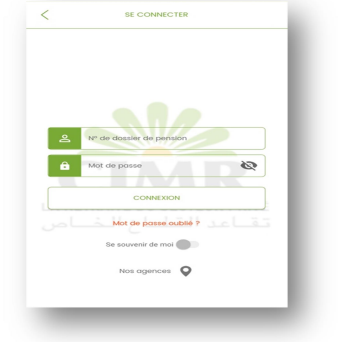

Pour naviguer sur votre espace personnel, vous pourrez utiliser les raccourcis affichés en bas de l'écran :

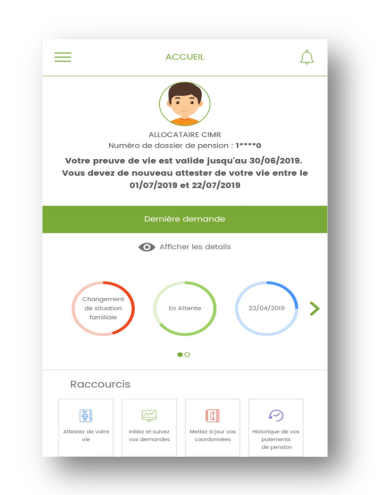

Ou depuis la barre menu accessible en cliquant sur l'icône en haut à gauche de l'écran :

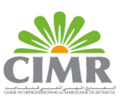

#### GUIDE D'UTILISATION DE L'APPLICATION MOBILE CIMR DIALCOM

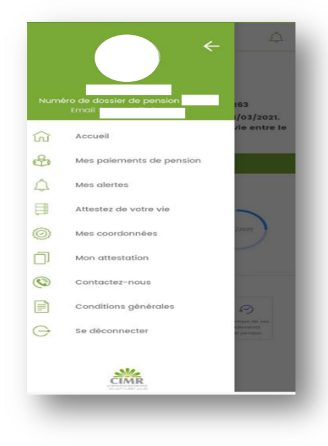

# F. Principales fonctionnalités de l'application Mobile

a. Attestation de vie : Grâce à votre application mobile vous pouvez attester de votre vie par reconnaissance faciale via une simple prise de selfie en accédant trimestriellement au menu «Attester de votre vie » :

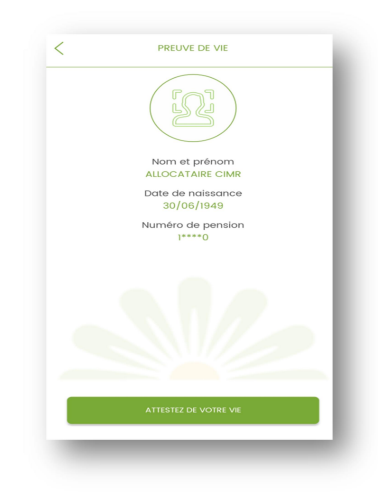

b. Consultation des paiements passés : Vous pouvez consulter l'historique de vos paiements depuis le menu « Mes paiements de pension » :

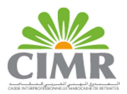

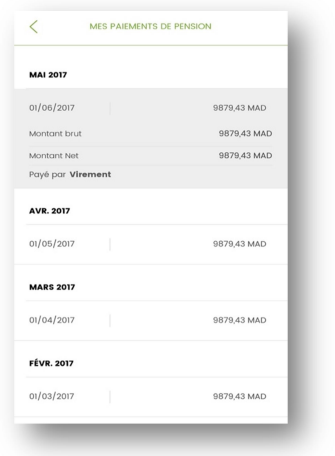

c. Modification des coordonnées : Vous pouvez modifier votre adresse mail ou votre adresse postale depuis le menu « Mes coordonnées » :

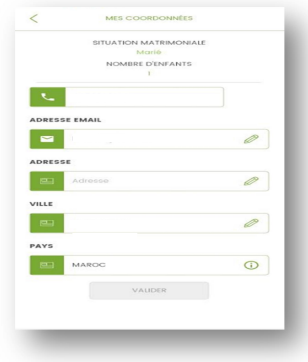

d. Attestation de pension : Vous pouvez consulter et télécharger depuis le menu «Mon attestation », votre attestation de pension :

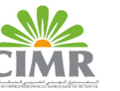

 $\lt$ 

 $\mathbb{R}^2$ 

## GUIDE D'UTILISATION DE L'APPLICATION MOBILE CIMR DIALCOM

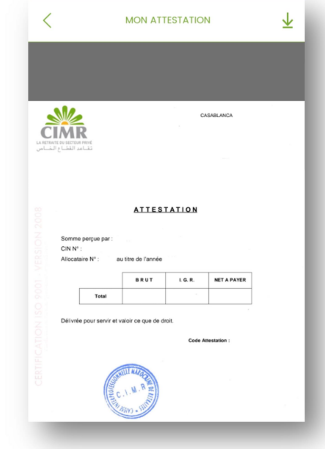

f. Alertes : Vous pouvez consulter les notifications envoyées par la CIMR en cliquant sur l'icône « Mes Alertes » :

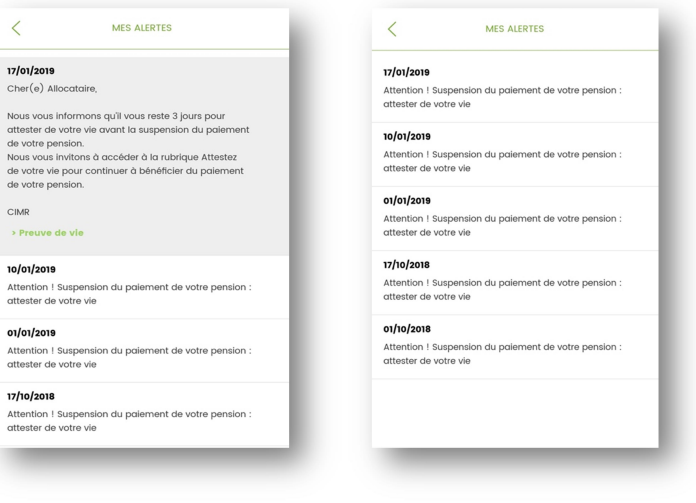